## **How to reserve a Microscope in the Image Analysis Core Facility at Texas Tech University Health Sciences Center**

- 1) To reserve a microscope go to: https://sp.ttuhsc.edu/sites/som/basicsci/cbb/ImageAnalysisMolecular BiologyCore/MicroscopeScheduling/\_layouts/15/start.aspx#/
- 2) Use your TTUHSC credentials to log in.

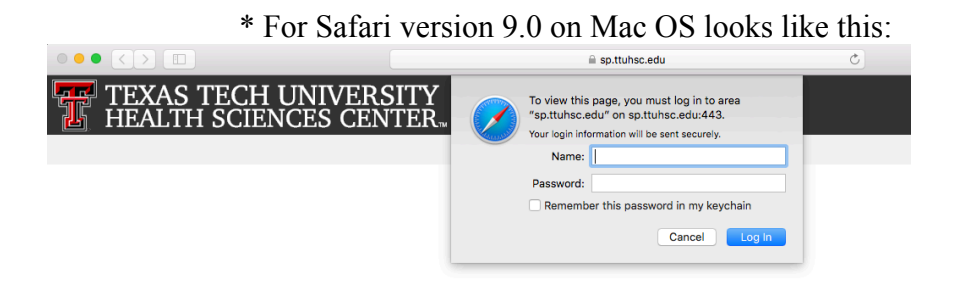

**Working on it...** 

\* For Chrome on Windows OS looks like this:

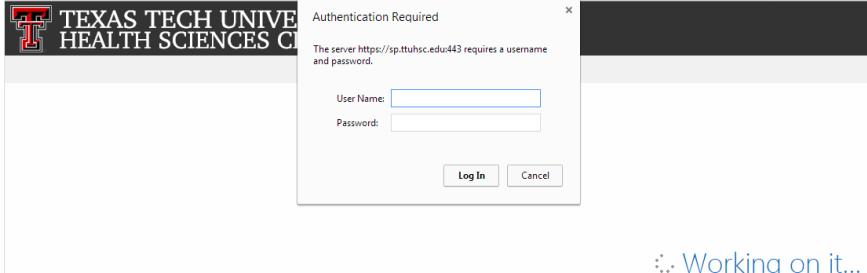

\* For Firefox version 26 on Windows OS looks like this:

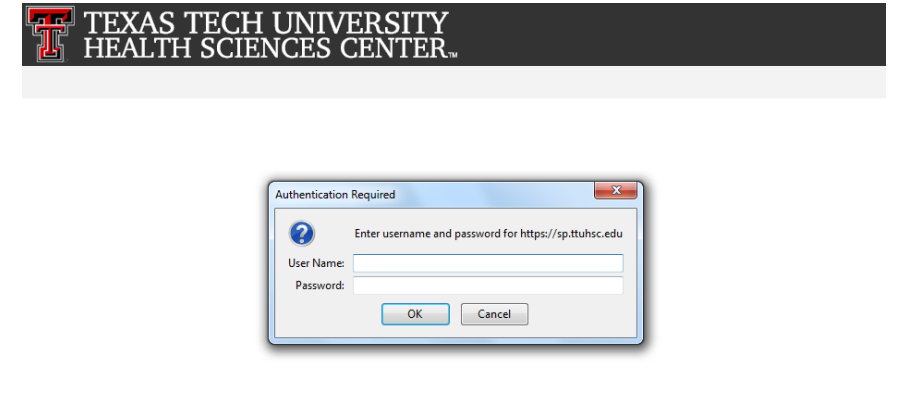

After initial Login the page should look identical in all Internet Browsers.

3) On the left side under Microscope Scheduling (Blue arrow on the image below), there are two links: Zeiss Axiovert 200M Microscope and Nikon Confocal Microscope. Select the microscope, which you want to reserve a time slot for by a double click on the link.

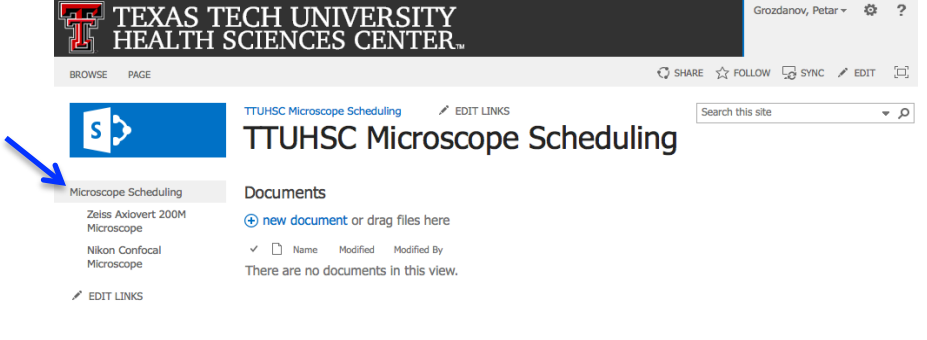

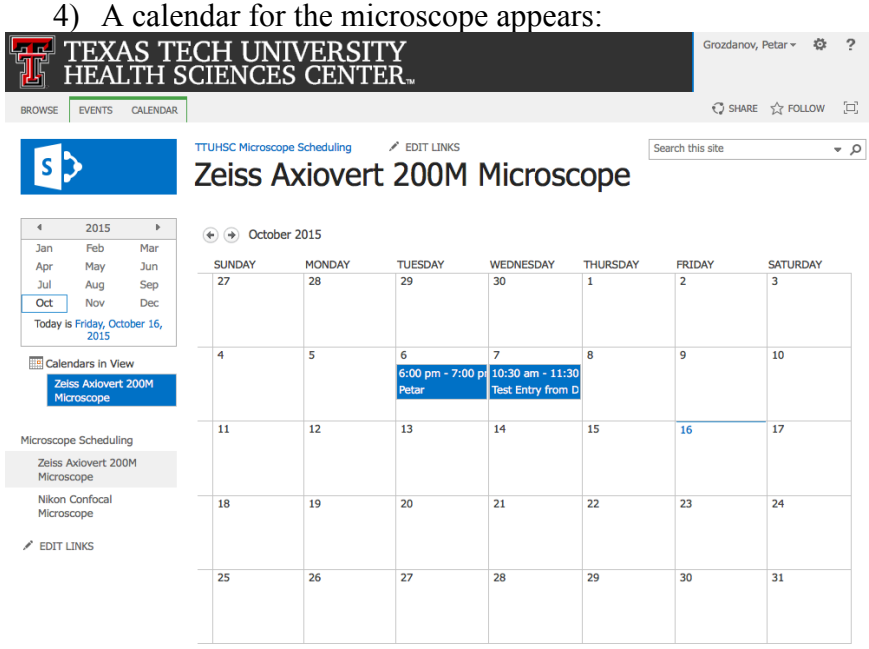

5) Select the day of the week, which you want to reserve a time slot by hovering the mouse on top of that day. +Add appears, click on +Add and a New Item window appears. Enter your name in the Title field, select a Start Time followed by an End Time.

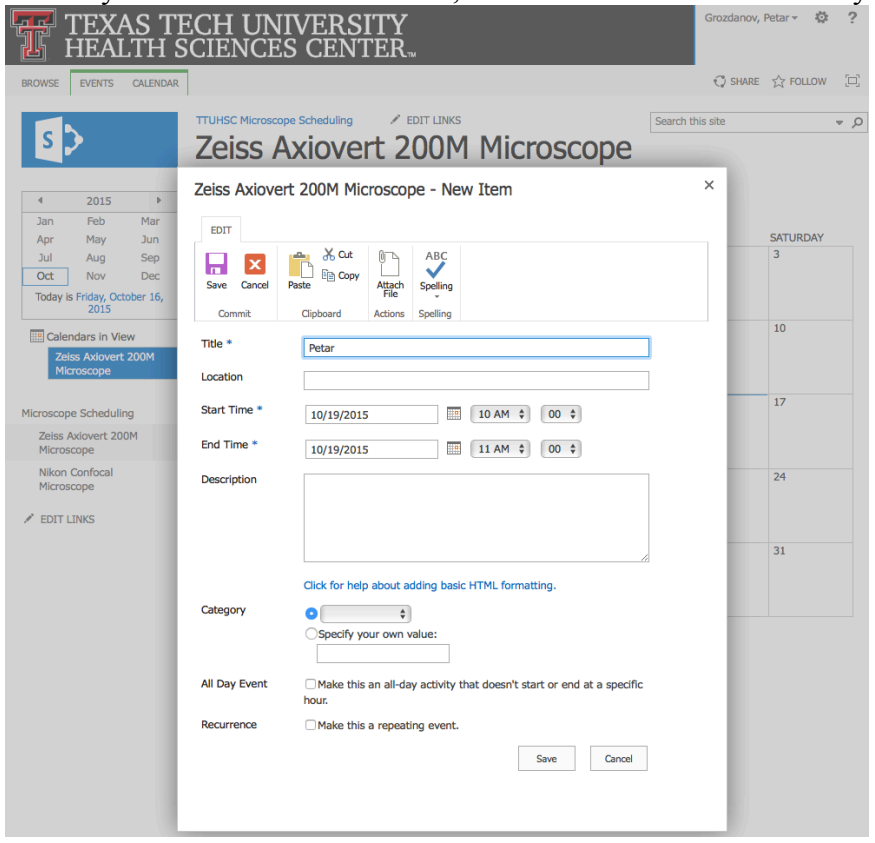

6) Click on the Save button either on the top left corner or the bottom of the New Item window. Now your entry appears in the calendar.

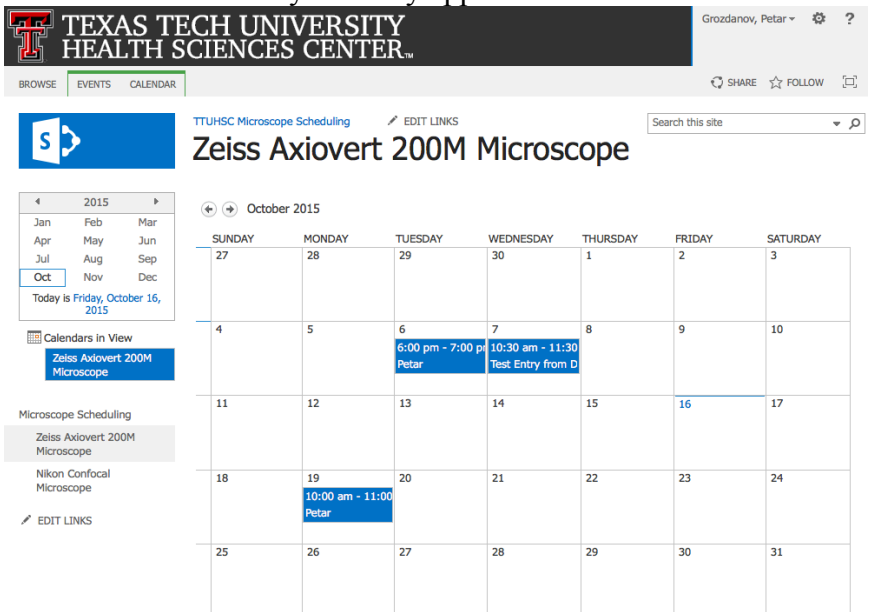

7) To delete or cancel an event, select the event by a single click on the event, a toolbar

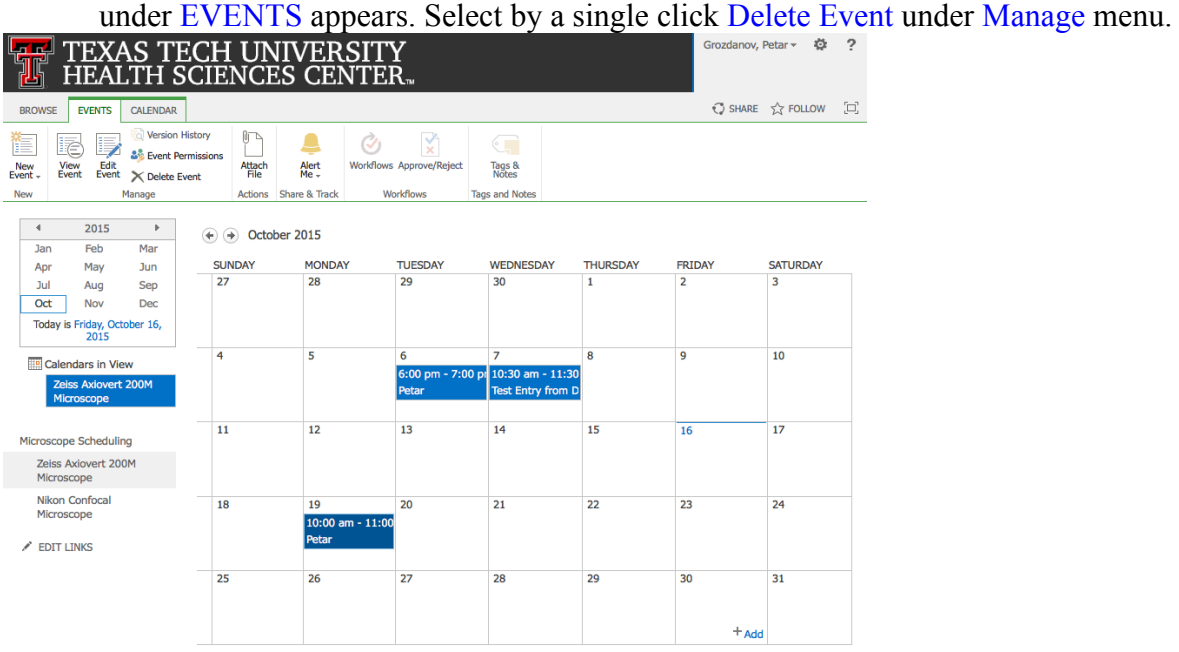

8) A pop-up window appears to confirm that your indeed want to send the item to the site Recycle Bin. Confirm by clicking "OK". Please be courteous to others and do not delete

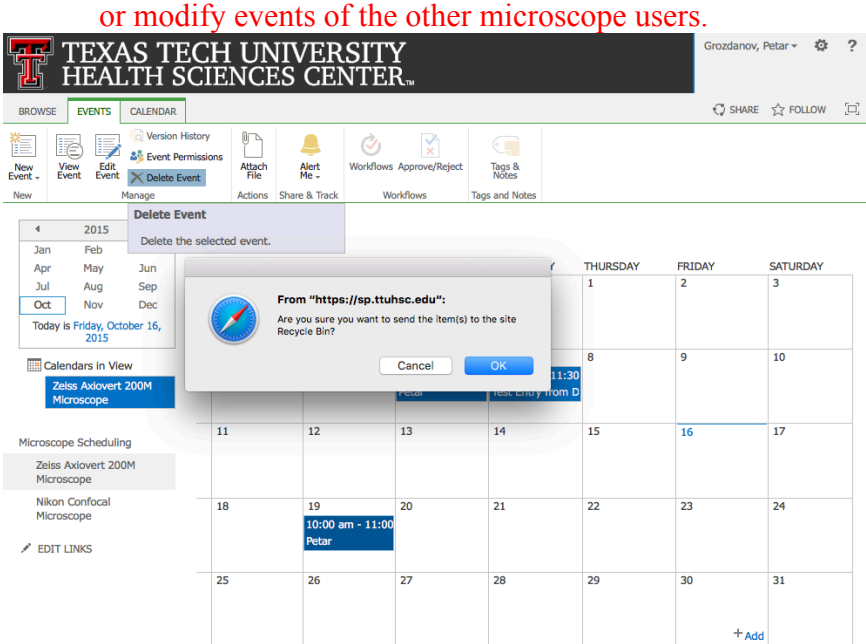

9) Do not forget to **Sign Out** after you reserved your time on the microscope.